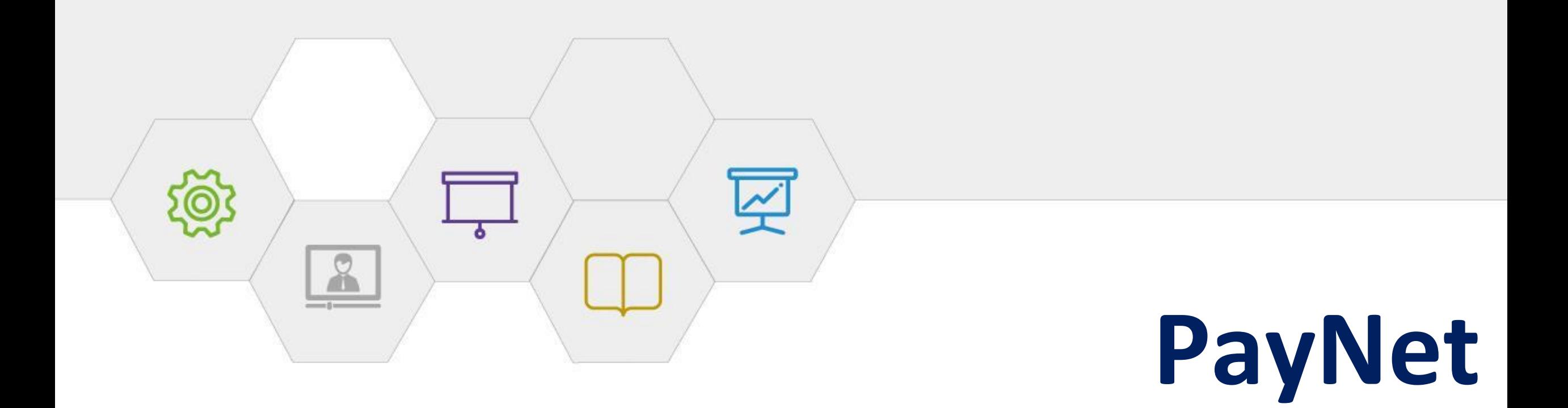

# חוברת הדרכה תפעולית למעסיק

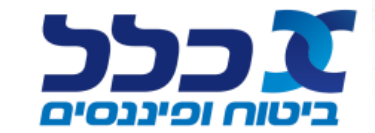

### PayNet

## יתרונות תהליך העבודה במערכת PayNet

- תקנות התשלומים החדשות תקפות לכל מוצרי החא"ט ביטוח, פנסיה, גמל והשתלמות
	- תהליך הגביה למוצרי החא"ט מתנהל במקום אחד
	- פיצול התיק בין מוצרי הביטוח לבין קרנות הפנסיה
		- תהליך הגביה הינו תהליך ממוכן ובמבנה אחיד
	- היזונים חוזרים ודיווחים נשלחים באופן יזום לגורם השולח

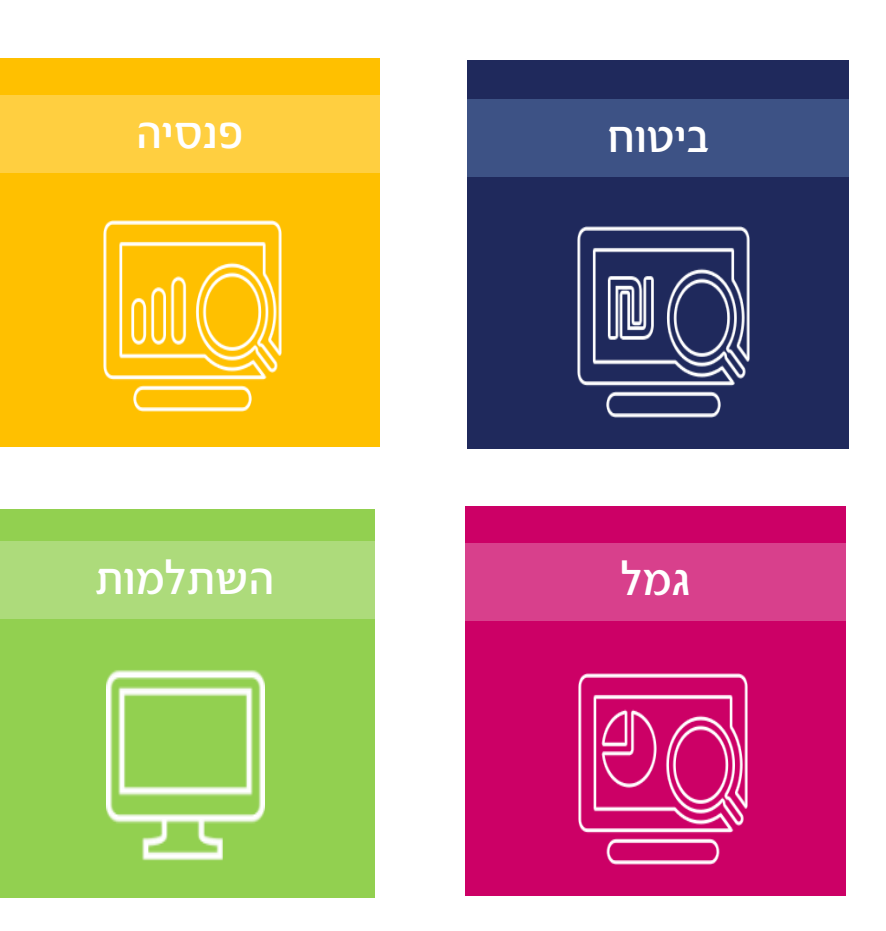

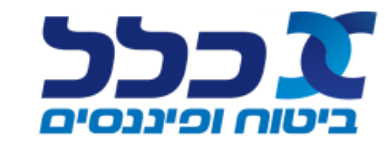

#### PayNet תוכן עניינים

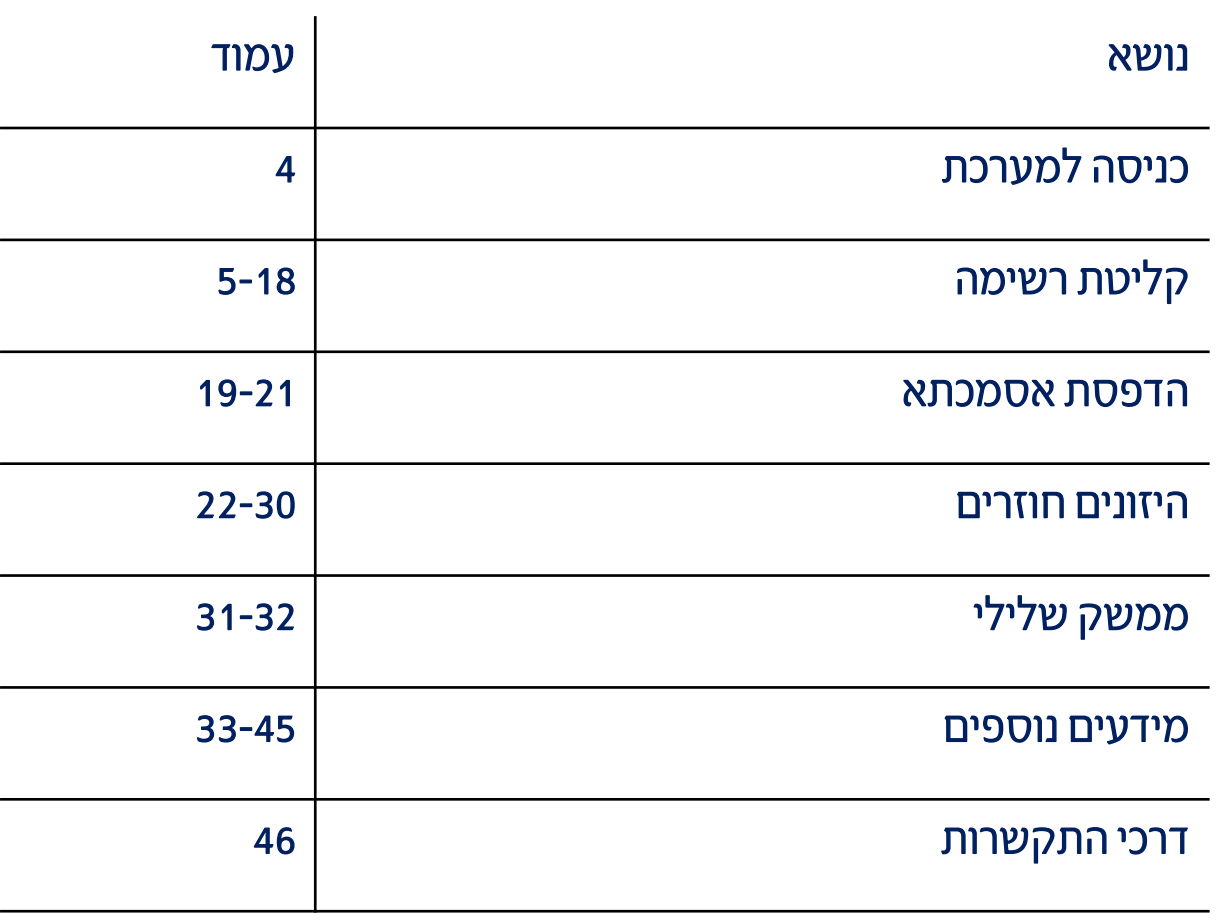

![](_page_2_Picture_2.jpeg)

#### כניסה ראשית PayNet

### הכניסה למערכת הגבייה PayNet מתבצעת דרך המסך הראשי בפורטל המעסיקים

![](_page_3_Picture_22.jpeg)

![](_page_3_Picture_3.jpeg)

![](_page_4_Picture_0.jpeg)

![](_page_4_Picture_1.jpeg)

#### תה ליך העבודה PayNet

תהליך הגבייה בנוי מ- 6 שלבים:

![](_page_5_Figure_2.jpeg)

![](_page_5_Picture_3.jpeg)

![](_page_6_Picture_0.jpeg)

#### <u>שלב 1: קליטת רשימה חדשה</u>

כניסה: **⊑כלים קליטת רשימה** 

לצורך קליטת רשימת פיזור חדשה , יש לבחור באחת מהאפשרויות הבאות :

- קליטת רשימה ידנית: יש לבחור ב׳קליטה ידנית׳
	- העתקת דיווח מחודש קודם
	- קליטת קובץ ע״פ פרופיל קליטה קבוע:

ניתן לבצע קליטת רשומה באמצעות העלאת קובץ במבנה CSV ,

csv (comma delimited) :כשמר כ:

 $\bullet$  קליטת קובץ במבנה אחיד (XML): ניתן לבצע קליטת רשומה

באמצעות העלאת קובץ במבנה XML -בסיומת tst או dat בלבד

![](_page_6_Picture_12.jpeg)

![](_page_6_Picture_13.jpeg)

![](_page_7_Picture_0.jpeg)

#### המשך שלב 1 : קליטת רשימה חדשה

אפשרות 1 - קליטת רשימה ידנית

1 . יש לבחור חודש שכר

![](_page_7_Picture_5.jpeg)

![](_page_7_Picture_69.jpeg)

![](_page_7_Picture_70.jpeg)

![](_page_7_Picture_8.jpeg)

![](_page_8_Picture_0.jpeg)

#### : 1המשך שלב קליטת רשימה חדשה

<u>קליטת רשימה ידנית - המשך</u>

בשלב זה נוסיף שורת הפקדה עבור כל מוצר חא״ט - ביטוח, פנסיה, גמל והשתלמות

יש ללחוץ על על מנת להוסיף שורות

![](_page_8_Picture_57.jpeg)

![](_page_8_Picture_7.jpeg)

![](_page_9_Picture_0.jpeg)

![](_page_9_Picture_82.jpeg)

![](_page_9_Picture_3.jpeg)

![](_page_10_Picture_0.jpeg)

![](_page_10_Picture_57.jpeg)

![](_page_10_Picture_3.jpeg)

![](_page_11_Picture_0.jpeg)

#### המשך שלב 1 : קליטת רשימה חדשה

- <u> אפשרות 2 קליטת קובץ ע״פ פרופיל קליטה קבוע: העלאת קובץ CSV</u>
	- 1 . יש לבחור חודש שכר
	- 2 . יש לבחור קובץ הפקדות
	- $\begin{bmatrix} \mathbb{P} & \mathbb{P} & \mathbb{P} \end{bmatrix}$  הוסף קובץ  $\mathbf{3}$
	- בסיום טעינת הקובץ וקבלת הודעה **הקובץ הועלה בהצלחה** 
		- 4 . יש ללחוץ על

עבור כל תחום של חא "ט יש להעלות קובץ נפרד

לתשומת לבך, במידה ויש צורך בהעלאת קובץ עזיבת עבודה יש לסמן בV-

הוספת קובץ הפסקות עבודה: ◯ את האפשרות :

![](_page_11_Picture_197.jpeg)

![](_page_11_Picture_13.jpeg)

![](_page_12_Picture_0.jpeg)

![](_page_12_Picture_105.jpeg)

![](_page_12_Picture_3.jpeg)

![](_page_13_Picture_0.jpeg)

#### שלב 2 : טיפול ברשימה וסיום קליטה

- בשלב זה ניתן לערוך את הרשימה
- ו. יש ללחוץ על  $\sim$  על מנת לערוך שורה קיימת  $\cdot$
- 2 . יש ללחוץ על על מנת להוסיף שורות נוספות
	- באופן ידני
	- 3. יש ללחוץ על π כדי למחוק שורה
	- 4 . לסיום תהליך קליטת הקובץ במערכת,

יש ללחוץ על

![](_page_13_Picture_96.jpeg)

![](_page_13_Picture_11.jpeg)

![](_page_14_Picture_0.jpeg)

#### המשך שלב 2 : ריכוז תנועות

### יש ללחוץ על לשונית ריכוז תנועות לצפיה בסיכום הנתונים בחלוקה לקופות אוצר

כמו כן, ניתן לסנן את הנתונים ולייצאם לאקסל

![](_page_14_Picture_47.jpeg)

![](_page_14_Picture_6.jpeg)

![](_page_15_Picture_0.jpeg)

בשלב זה ניתן לבצע מספר פעולות: 1 . למעבר לשלב הזנת פרטי התשלום יש ללחוץ על 2 . אם ברצונך להמשיך בעריכת הקובץ שלב 3 : אישור העברה לסליקה

יש ללחוץ על

לתשומת לבך, לאחר לחיצה על אישור העברה לסליקה לא ניתן לבצע שינוי או עריכה לקובץ

![](_page_15_Picture_100.jpeg)

![](_page_15_Picture_5.jpeg)

![](_page_16_Picture_95.jpeg)

#### <u>שלב 4: הגדרת אופן תשלום</u>

- 1 . יש לבחור את הקופה לסליקה ולאחר מכן, יש ללחוץ על הגדרת אופן התשלום 2 . יש לבחור את אמצעי התשלום )המחאה/העברה בנקאית/הרשאה לחיוב חשבון( לאחר מכן, יש למלא את הפרטים 3 . יש ללחוץ על אישור 4 . יש ללחוץ על אישור סליקה לסיום תהליך
	- הסליקה ושידור הקבצים לכלל ביטוח

![](_page_16_Picture_96.jpeg)

![](_page_16_Picture_6.jpeg)

![](_page_17_Figure_0.jpeg)

#### שלב 5+6 : סיום תהליך סליקה )שלבים אלו מבוצעים באופן אוטומטי ע "י המערכת (

לאחר **אישור הסליקה** וטעינת הנתונים במערכות החברה, מועבר אליך היזון חוזר ראשוני (היזון טכני) המאשר את סיום התהליך

תחת סטטוס הסליקה יופיע – בוצע ולאחר מספר דקות ישתנה הסטטוס ל- הקבצים עברו לקופות

![](_page_17_Picture_95.jpeg)

![](_page_17_Picture_6.jpeg)

## **PayNet | סוגי סטטוסים לסליקה**

#### רשימת סטטוסים לסליקה

### הקבצים עברו לקופות - תקין

![](_page_18_Picture_73.jpeg)

### "רשימה בטיפול -לא בוצע "סיום קליטה

![](_page_18_Picture_74.jpeg)

### ממתין לאישור סליקה –לא בוצע "אישור העברה לסליקה" / " "אישור סליקה

![](_page_18_Picture_75.jpeg)

![](_page_18_Picture_8.jpeg)

#### הדפסת אסמכתא לשידור הקובץ PayNet

1. יש ללחוץ על לשונית **משימות** 

#### 2 . יש ללחוץ על סליקה על מנת להדפיס את האסמכתא

![](_page_19_Picture_3.jpeg)

#### רשימות שנקלטו למערכת

![](_page_19_Picture_76.jpeg)

רשומות 1 - 12 מתוך 12 (הרחב תצוגה)

![](_page_19_Picture_7.jpeg)

#### הדפסת אסמכתא PayNet

### .3 יש ללחוץ על הפק דוח מפורט להדפסת האסמכתא

![](_page_20_Picture_34.jpeg)

![](_page_20_Picture_3.jpeg)

#### הדפסת אסמכתא PayNet

#### המסמך נפתח בקובץ PDF ומאפשר:

- שמירה
- הדפסה
- שליחה בדוא"ל

![](_page_21_Picture_59.jpeg)

![](_page_21_Picture_6.jpeg)

![](_page_22_Picture_0.jpeg)

![](_page_22_Picture_1.jpeg)

#### קיימים 4 סבבים של היזונים חוזרים:

- .1 היזון ראשוני היזון חוזר טכני לגבי מבנה הקובץ אשר מתקבל בסיום העלאת הקובץ "הקבצים עברו לקופות"
	- .2 היזון מסכם היזון חוזר על תכולת הקובץ, מועבר לאחר 5 ימים מקבלת הקובץ
	- 3 . היזון חודשי היזון חוזר מסכם על תכולת הקבצים שהועברו בחודש האחרון, ההיזון נשלח אחת לחודש
		- 4 . היזון מסכם שנתי היזון חוזר מסכם על תכולת הקבצים שהועברו בשנה האחרונה

לתשומת לבך, לכל רשימת הפקדה לחודש שכר, היזון חוזר ראשוני אחד בלבד

![](_page_23_Picture_8.jpeg)

#### איתור היזון חוזר PayNet

#### <u>שלבים לאיתור ההיזון החוזר</u>

1. יש ללחוץ על לשונית **כלים** 

.2 יש ללחוץ על איתור היזון חוזר

![](_page_24_Picture_4.jpeg)

#### רשימות שנקלטו למערכת

רשומות 1 - 12 מתוך 12 <u>(הרחב תצוגה)</u> <u>מיין לפי</u> סה"כ מספר | סה"כ | תאריך<br>| ערך משתמש משתמש מקור רשימה | סטטוס סליקה תאריך קליטה **DDO** מספר סליקה | תאריך אישור ∣ חודש שכר  $\eta$ מקליד תנועות | לתשלום מאשר מחושב <u>הצג</u><br><u>רשימה</u> הקבצים עברו <u>סליקה</u> ידני 09/02/2021 09/02/2021 1,200.00 1,200.00 01/2021 לקופות <u>הצג</u><br><u>רשימה</u> הקבצים עברו <u>סליקה</u> 09/02/2021 09/02/2021 2,000.00 2,000.00 01/2021 קובץ  $1$ לקופות

![](_page_24_Picture_7.jpeg)

#### איתור היזון חוזר PayNet

.3 יש להזין את מספר הח.פ/ שם המעסיק/ מספר הסליקה על מנת

לבצע סינון היזונים

- .4 יש ללחוץ על אתר
- .5 יש ללחוץ על שורת ההיזון הרלוונטי על מנת לצפות בנתוני ההיזון

![](_page_25_Picture_65.jpeg)

![](_page_25_Picture_6.jpeg)

#### הי זון חוזר -דוגמה PayNet

סטטוס המטלה מופיע תחת קטגוריה – פירוט סטטוס תשלום

יש ללחוץ על ההיזון על מנת לצפות בפרוט

![](_page_26_Picture_46.jpeg)

![](_page_26_Picture_4.jpeg)

### PayNet

### צפיה בפירוט ההיזון החוזר /שגיאה

היזון חיובי/ שלילי יסומן ב- שגיאה תסומן ב- יש ללחוץ על לצפיה בפרטי השגיאה

![](_page_27_Picture_45.jpeg)

![](_page_27_Picture_4.jpeg)

### PayNet

### צפיה בפירוט ההיזון החוזר /שגיאה

יש ללחוץ על ● לצפיה בפרטי השגיאה

![](_page_28_Picture_38.jpeg)

![](_page_28_Picture_4.jpeg)

#### מסך פירוט שגיאה PayNet

ניתן לראות את סכומי ההפרשה שהוזנו במערכת אל מול סכום ההפקדה שנקלט

![](_page_29_Picture_27.jpeg)

![](_page_29_Picture_3.jpeg)

#### סוגי שגיאות עיקריות PayNet

#### <u>סוגי השגיאות המרכזיות בהיזון החוזר:</u>

- ת"ז אינה קיימת  $\blacktriangleright$
- ת"ז אינה מתאימה למספר הפוליסה שדווחה  $\blacktriangleright$ 
	- ➢ הפקדה לתכנית מבוטלת / מסולקת
		- ➢ הועבר חוסר תשלום
		- ➢ הועבר עודף תשלום
		- ➢ דיווח שלא בהתאם לתקנה 19
- ➢ פוליסה אינה קיימת
- ➢ מספר הפוליסה אינה משוייכת למעסיק
	- ➢ הפקדה לחודש ייחוס עתידי
- ➢ הפקדה רטרואקטיבית לתקופה העולה על 15 חודשים
	- $\bullet$  לא הועברה הפרשה לאחד מרכיבי השכר בפוליסה  $\blacktriangleright$

![](_page_30_Picture_13.jpeg)

![](_page_31_Picture_0.jpeg)

![](_page_31_Picture_1.jpeg)

#### העלאת קובץ | ממ שק שלילי PayNet

לביצוע ממשק שלילי, יש **לקלוט רשימה חדשה** כאשר כל הערכים במינוס (-), לאחר **סיום הקליטה** נבחר את אופן החזר התשלום

#### 1. יש ללחוץ על **ערוך** ולהגדיר את אופן החזר התשלום

- 2. יש לחתום על מסמך בקשת החזר (ניתן להוריד מאתר משרד האוצר) ולהוסיפו בלחיצה על **הוסף קובץ** 
	- 3 . יש ללחוץ על אישור

#### לסיום התהליך, נמשיך לאישור סליקה

![](_page_32_Picture_98.jpeg)

![](_page_32_Picture_7.jpeg)

# מידעים נוספים

![](_page_33_Picture_1.jpeg)

#### דגשים למילוי קבצי CSV PayNet

#### להלן טבלה המציגה את ערכי המילוי לקבצי CSV

![](_page_34_Picture_181.jpeg)

![](_page_34_Picture_3.jpeg)

#### אופן דיווח- פוליסות ריסק / פרט / קלאסיות PayNet

#### מילוי קובץ פרט בפורמט CSV - יש לרשום את קוד הספרה לפי הערכים הבאים:

![](_page_35_Figure_2.jpeg)

![](_page_35_Picture_3.jpeg)

![](_page_36_Picture_0.jpeg)

#### לתשומת לבך, יש לעדכן את <u>מספר הפוליסה </u>של המבוטח ואת <u>השכר </u>של המבוטח

![](_page_36_Figure_2.jpeg)

### אופן דיווח- פוליסות ריסק / פרט / קלאסיות PayNet

במילוי קובץ פרט בפורמט CSV יש לרשום את הספרות לפי הערכים הבאים:

37

#### אופן דיווח- פוליסות ריסק / פרט / קלאסיות PayNet

![](_page_37_Picture_58.jpeg)

![](_page_37_Figure_2.jpeg)

![](_page_37_Picture_3.jpeg)

### PayNet

## קליטת רשימה - עזיבת עבודה

אופן מילוי קובץ עזיבת עבודה:

![](_page_38_Picture_155.jpeg)

![](_page_38_Picture_4.jpeg)

## דיווח על עובדים זרים /חופשת לידה

#### דיווח תשלום לעובדים זר ים:

- דיווח לעובדים זרים נעשה בקובץ CSV פרט
	- 1. לעובד זר יש לציין בסוג הזיהוי –**דרכון**

### לתשומת לבך, מספר הדרכון צריך להיות תואם למספר הזיהוי בפוליסה (9 הספרות האחרונות בלבד)

- 2 . חובה להזין את מספר הפוליסה של המבוטח
- 3 . יש להזין את כל הכספים תחת תגמולי עובד ולציין את השכר המדווח
	- במעמד ההפקדה יש לציין- שכיר

#### <u>דיווח תשלום בזמן חופשת לידה:</u>

חופשת לידה איננה הפסקת עבודה לפי הרגולציה, נדרש לדווח הפקדות פנסיוניות ע"פ החוק

![](_page_39_Picture_11.jpeg)

#### $\overline{\phantom{a}}$ קודי אוצר PayNet

### להלן פירוט קודי אוצר שיש לעדכן בשלב הקלדת שורה

![](_page_40_Picture_81.jpeg)

![](_page_40_Picture_3.jpeg)

## הנחיות העברת תשלומים -ביטוח חיים

המחאה: במקרה של תשלום בהמחאה, יש לציין שהינה לפקודת ״כלל חברה לביטוח בע״מ״

) את פרטי ההמחאה יש לדווח בלשונית פרטי ההעברה בקובץ ה- xml)

העברה בנקאית: במקרה של תשלום בהעברה בנקאית, יש להעביר את הכספים בהתאם למפורט בטבלה מטה:

![](_page_41_Picture_126.jpeg)

![](_page_41_Picture_6.jpeg)

## הנחיות העברת תשלומים -פנסיה

המחאה: במקרה של תשלום בהמחאה, יש לציין שהינה לפקודת״ כלל פנסיה״

)את פרטי ההמחאה יש לדווח בלשונית פרטי ההעברה בקובץ ה xml)

העברה בנקאית: במקרה של תשלום בהעברה בנקאית, יש להעביר את הכספים בהתאם למפורט בטבלה מטה:

![](_page_42_Picture_184.jpeg)

![](_page_42_Picture_6.jpeg)

### PayNet

## ה נחיות העב רת תשלומים -גמל

המחאה: במקרה של תשלום בהמחאה, יש לציין שהינה לפקודת ״כלל תמר״

)את פרטי ההמחאה יש לדווח בבלוק פרטי ההעברה בקובץ ה xml)

העברה בנקאית: במקרה של תשלום בהעברה בנקאית, יש להעביר את הכספים בהתאם למפורט בטבלה מטה:

![](_page_43_Picture_280.jpeg)

\*בקופות הגמל ניתן לבצע הפקדה למסלול הכללי המצוין בטבלה, והכספים יתפצלו אוטומטית למסלול ההשקעה אותו בחר העמית

![](_page_43_Picture_7.jpeg)

### PayNet

## הנחיות העברת תשלומים -גמל

המחאה: במקרה של תשלום בהמחאה, יש לציין שהינה לפקודת ״כלל השתלמות״

)את פרטי ההמחאה יש לדווח בבלוק פרטי ההעברה בקובץ ה- xml)

העברה בנקאית: במקרה של תשלום בהעברה בנקאית, יש להעביר את הכספים בהתאם למפורט בטבלה מטה:

![](_page_44_Picture_216.jpeg)

![](_page_44_Picture_6.jpeg)